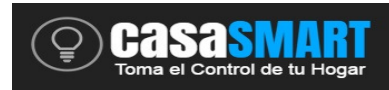

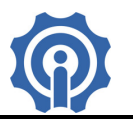

# **SWITCH ON-OFF 4CH PRO**

**1. Descarga la App "eWeLink".**

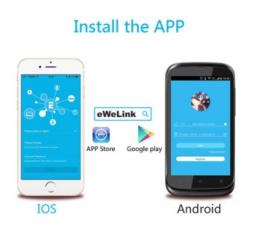

Busca la APP "eWeLink" en APP Store para iOS o en Google play para Android: https://play.google.com/store/apps/details?id=com.coolkit https://itunes.apple.com/us/app/ewelink/id1035163158?mt=8 Escanea el código QR para descargar la aplicación eWeLink:

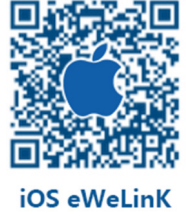

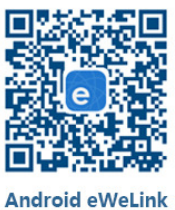

**2. ¿Que hay en la tarjeta?**

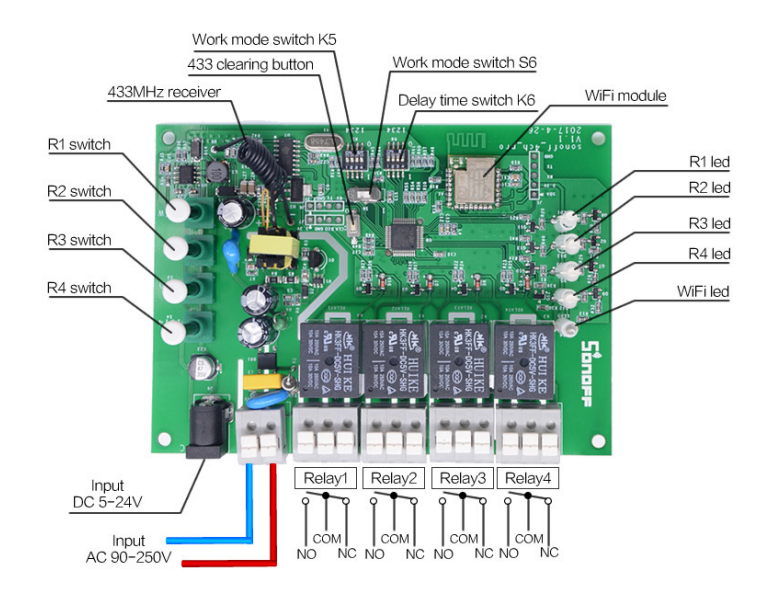

**WHAT'S ON BOARD?** 

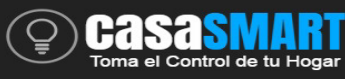

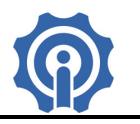

El dispositivo puede ser energizado por 5-24V DC o por 90-250V AC.

Relay1-Relay4, cada salida de relevador es a contacto seco, ninguna salida de relevador tiene voltaje.

R1-R4 switch, trabajan como un interruptor local, tu puedes presionar cada uno de ellos para actuar la salida correspondiente. Ellos también trabajan o funcionan para realizar el emparejamiento con la app, más adelante se explicará esto.

R1-R4 led, cada led indica el estatus del canal correspondiente y el led WiFi indica el estatus con la conexión wifi.

Dip Switch K5, K6 y S6 están relacionados con el modo de funcionamiento, más adelante se explican a detalle.

Botón 433 clearing button, S5, este botón borra la configuración del receptor RF.

Módulo wifi y modulo receptor de RF 433 Mhz.

#### **3. Instrucciones de Conexión**

Si conectaras el dispositivo para control de arranque y paro de un motor sigue las instrucciones siguientes:

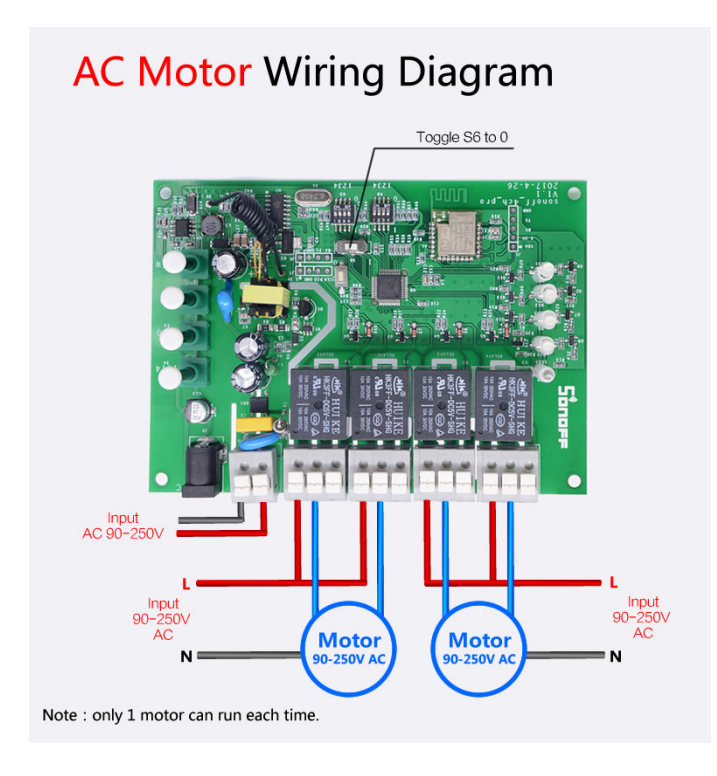

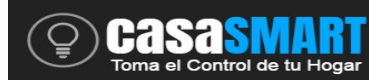

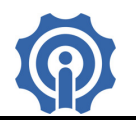

# **DC Motor Wiring Diagram** Toggle S6 to 0 Input<br>24V DC -30'<br>DC **Motor Motor** 30V D 30V D Note : only 1 motor can run each time.

## **4. Agregar Dispositivo**

1. Energizarlo a través de 90-250v AC(50/60Hz) o 5-24v DC.

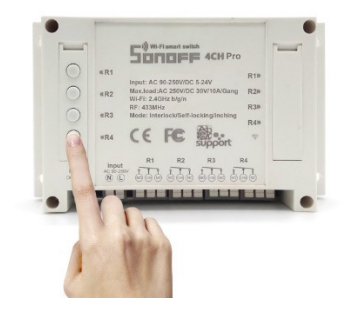

2. Mantén presionado el botón R4 switch por al menos 7 segundos, hasta que el

Led de wifi comience a parpadear 3 veces en repetidas ocasiones.

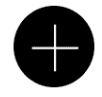

3. Clic en icono "+" en la app eWeLink para buscar dispositivos, selecciona el correspondiente icono de emparejamiento, clic en siguiente.

La App automáticamente buscará el dispositivo.

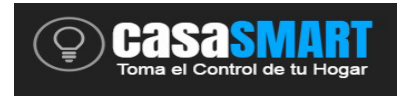

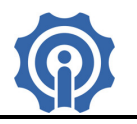

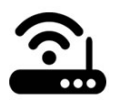

4. El nombre de la red wifi (SSID) aparacerá por default y deberá escribir la contraseña de su red Wifi en donde corresponda.

4.1 Si tu red wifi no tiene password, deberá dejar esa parte en blanco.

4.2 Por ahora la app solo soporta redes de wifi con protocolo de 2.4G, redes 5G no son soportadas.

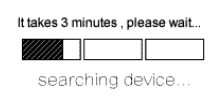

5. Clic en siguiente, el dispositivo será agregado y registrado en la app eWelink y ligado a su cuenta, este proceso toma entre 1 y 3 minutos.

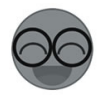

6. Nombra el dispositivo para completar el proceso.

7. Es posible que al inicio el dispositivo aparezca como "Offline" en la app eWeLink, en ocasiones el dispositivo requiere de al menos un minutos para conectarse al router y servidor, favor de ser un poco paciente. Cuando el LED wifi esta ON y se mantiene, indica que el dispositivo ya se encuentra "Online".

#### **5. Modos de Trabajo**

Puedes seleccionar cualquiera de los 3 modos de trabajo por medio de uno de los switch: Modo Pulso/Interlock/Sostenido.

1. En modo sostenido, se puede cambiar de estado on/off de 4 dispositivos de manera independiente. Por ejemplo al presionar el botón en la app o físicamente del canal 1 este cambia a estado ON y así se mantiene hasta que vuelvas a presionar nuevamente el botón, en ese caso pasará a OFF, lo mismo para cada canal.

NOTA: Es importante colocar los Dip Switch de K5 en 1 y S6 en 1 para este modo.

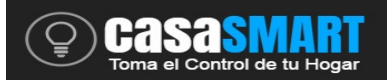

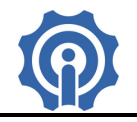

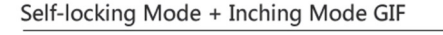

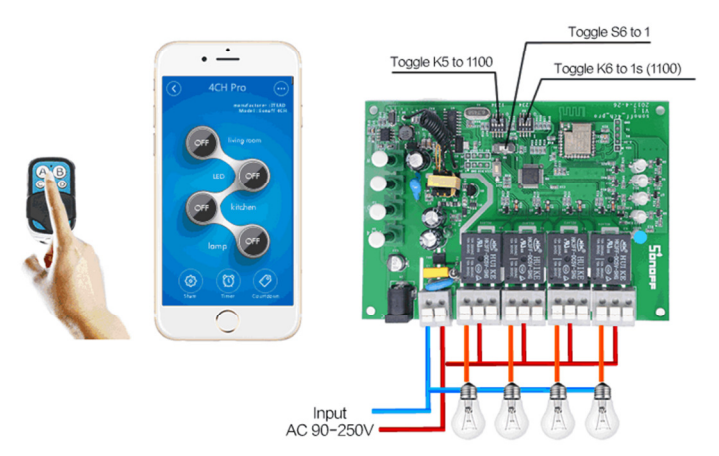

2. En modo pulso, la duración del pulso es configurable en un rango de 0.25-4s. Por ejemplo si el tiempo está configurado a 1seg, cuando presione el canal 2 este se mantendrá en ON durante 1 segundo y automáticamente regresará a OFF.

NOTA: Es importante colocar los Dip Switch de K5 en 0, S6 en 1, y K6 define el tiempo del pulso para este modo.

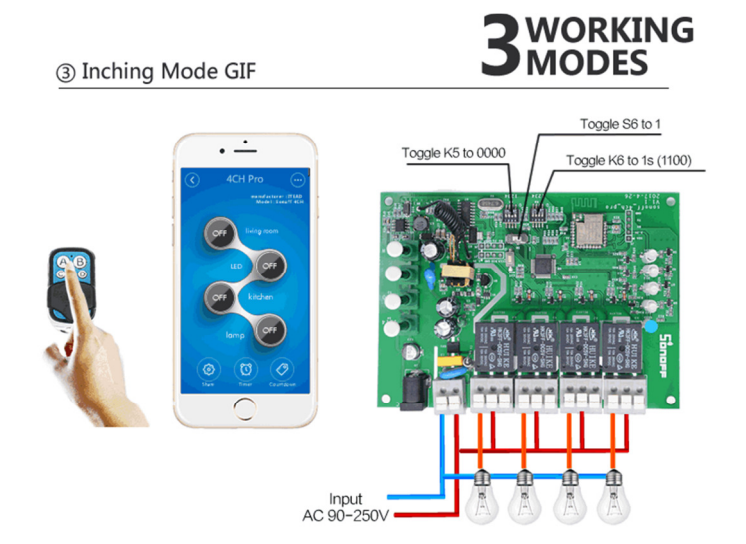

3. En modo interlock, solo un dispositivo puede ser actuado a la vez. Por ejemplo si presiono el Canal 2 este cambiará a ON, y los canales restantes estarán en OFF, si ahora presiono el Canal 3, este cambiará a ON y los canales restantes cambiarán a OFF incluyendo el canal 2.

NOTA: Es importante colocar el Dip Switch S6 en 0 para este modo.

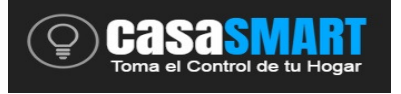

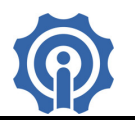

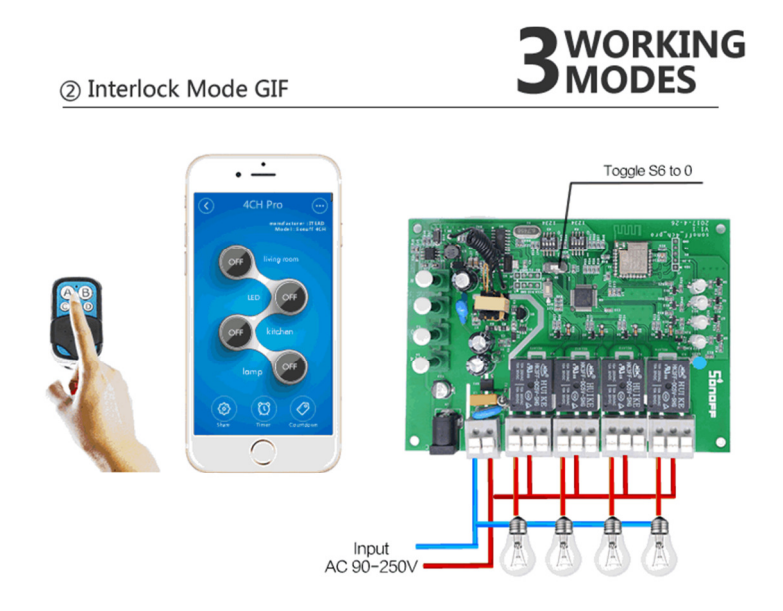

Existe también la posibilidad de trabajar algunos canales por pulso mientras otros sostenidos, esto depende de la combinación de los Dip Switch.

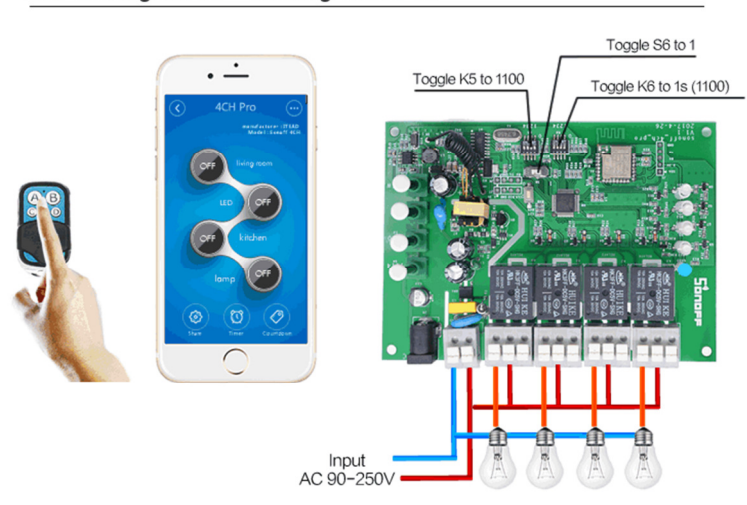

Self-locking Mode + Inching Mode GIF

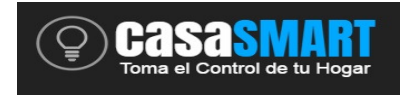

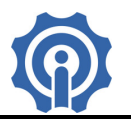

### **6. Configuración de Dip Switch**

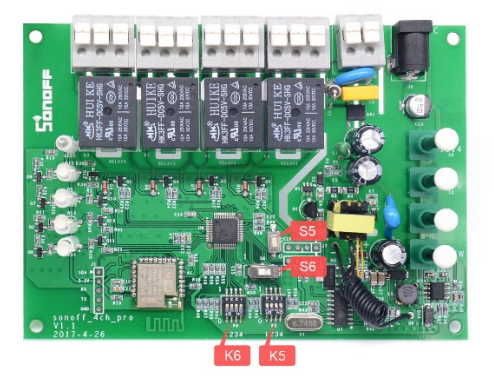

Como se observa en la imagen, se tiene el botón S5, los dip swicth S6, K6 y K5.

**PRECAUCION**: Para seleccionar cualquier modo de trabajo antes deberá desenergizar el dispositivo, una vez cortada la alimentación podrá mover los switch S6, K5 y K6. Sin importar si estas alimentando con voltaje de directa o alterna, asegúrate de desenergizar completamente el dispositivo antes de realizar algún ajuste en los dip switch!!!

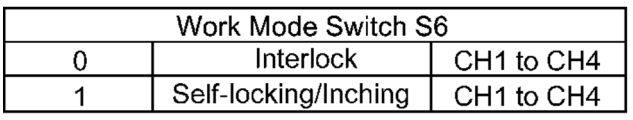

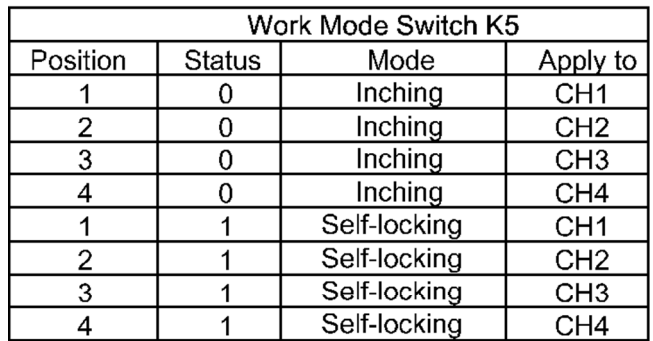

Note: Cut off the main supply before changing work mode.

S6 selecciona la opción interlock /pulso & sostenido: cambia a "0" para modo interlock y a "1" para pulso o sostenido.

K5 selecciona si el canal trabaja como pulso o sostenido: selecciona "0" para que el canal trabaje como pulso y "1" para que trabaje sostenido, selecciona de

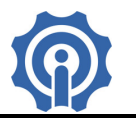

manera independiente para cada canal: channel 1 (CH1), channel 2 (CH2), channel 3 (CH3), channel 4 (CH4).

K6 selecciona el tiempo del pulso para este modo de trabajo. Los tiempos se definen de acuerdo a la table siguiente:

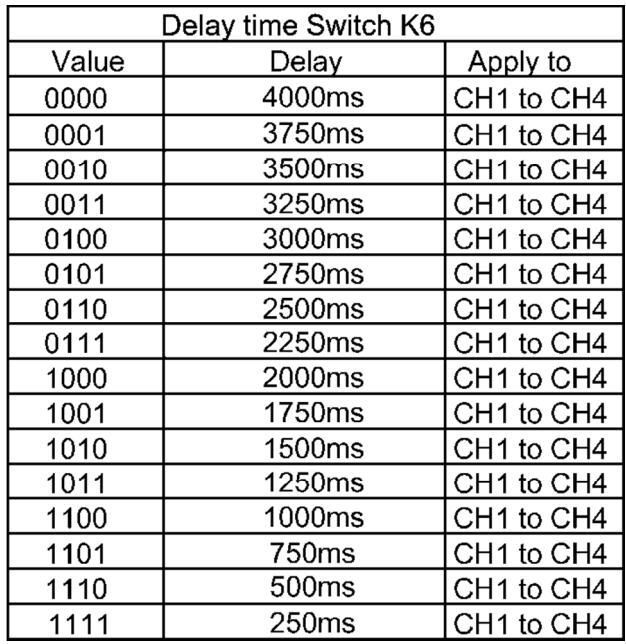

#### **7. Ajuste y configuración del remoto RF**

Emparejamiento con control remote 433MHz RF: Presiona rapidamente dos veces el botón del canal (CH1 a CH4) que deseas programar, después presiona en el control remoto RF el botón con el que deseas controlar el canal. Si el emparejamiento fue exitoso, el canal parpaderá en rojo una vez y el led verde del wifi parpadeará por 4 veces. Presiona el botón del control remote para probar su funcionamiento.

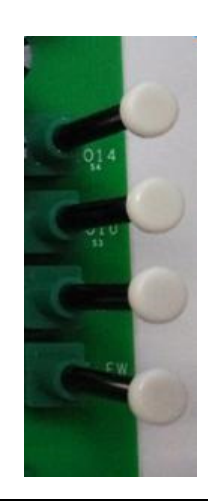

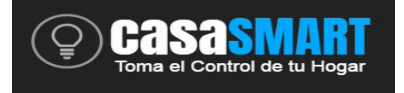

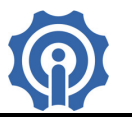

Borrado del código RF 433MHz: el botón S5 deberá mantenerse presionado hasta que los 4 LEDs parpadean, una vez hecho esto el código RF será borrado.

#### **8. Características de la APP**

1. Control remoto vía WiFi y estado del dispositivo.

Cambia estado on/off tocando el icono del dispositivo desde tu smartphone.

2. Comparte tu dispositivo con familiars o amigos

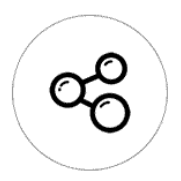

3. Programa horarios de encendido o apagado, temporizador.

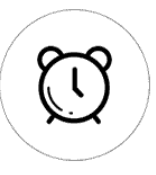

Cada dispositivo soporta máximo 8 tareas. Mientras el dispositivo permanezca energizado el modo de trabajo por horarios funcionará aunque este no esté conectado a la red wifi.

4. Mecanismo de Seguridad

Solo un propietario por dispositivo. Otras personas no pueden dar de alta un dispositivo que ya fue agregado antes por alguien más, el propietario decide a quien le comparte el dispositivo. Para cambiar a otro propietario el actual deberá eliminarlo de su lista de dispositivos.

5. Actualización

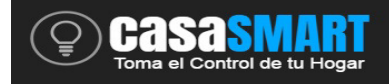

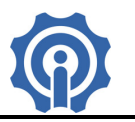

Existen continuamente mejoras a los dispositivos, actualice cuando vea una nueva versión disponible.

#### **9. Problemas y Soluciones.**

1. Mi dispositivo fue agregado exitosamente, pero aparece fuera de línea "Offline".

Solución: El dispositivo agregado necesita de 1-2 minutos para conectarse al router y a internet. Si se mantiene fuera de línea por mucho tiempo, des energiza y energiza nuevamente el dispositivo, si continua el problema, por favor revisa e identifica el estatus del led del dispositivo:

1.1. El led parpadea rápidamente en repetidas ocasiones, significa que el dispositivo falló para conectarse al router. La razón puede ser que se introdujo incorrectamente el password de la red WiFi o el dispositivo se encuentra demasiado lejos del router, lo cual provoca una débil señal del WiFi. El dispositivo no puede ser agregado a una red wifi de 5GHz, solo soporta redes de 2.4GHz.

1.2. El led parpadea lentamente en repetidas ocasiones, lo cual significa que el dispositivo se ha conectado al router y server, pero falló al ser agregado a la lista de dispositivos. Apague y energice nuevamente su dispositivo, si aún aparece fuera de línea, agregue nuevamente su dispositivo, pero recuerde eliminarlo antes de la lista.

1.3. El led parpadea dos veces en repetidas ocasiones, el dispositivo se conectó al router pero fallo al conectarse al servidor. Confirme que su router y WiFi trabajan correctamente.

2. Porque la App no puede encontrar el dispositivo durante el emparejamiento cuando se está dando de alta?

Solución: Eso es debido a la cache del teléfono celular. Se recomienda apagar y volver a energizar el Smartphone e intentar nuevamente.

3. Ya no tengo red WiFi WLAN, puedo conectar los dispositivos a una red LAN? Puede mi teléfono conectarse directamente al dispositivo?

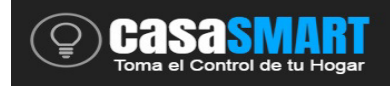

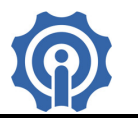

Solución: Actualmente eWeLink no soporta redes LAN o la conexión directa al dispositivo. Todos los dispositivos deben ser conectados al router, para que ellos puedan comunicarse al servidor en la nube de Internet.

4. El led permanece siempre apagado, aun cuando el dispositivo esta energizado. Presiona el botón pero el dispositivo no trabaja.

Solución: el circuito probablemente está dañado, regrese el dispositivo al vendedor para su reparación o aplicación de garantía en caso de que aun este vigente.